# 小矢部市 オンライン申請操作手順 1. 電子申請システム (LoGoフォーム) ヘアクセス<br>2. 「マイナサインアプリ」を利用してマイナンバーを使用することができるサービスです。<br>コンティン申請はマイナンバーカードをお持ちの方に限ります。<br>2. 「マイナサインアプリ」を利用してマイナンバーを使用することができるサービスです。<br>2. 「マイナサインアプリ」を利用してマイナンバーを使用することは、<br>3. 入ファームへ申請内容を入力して、確定前金額を確認し、クレインのデューム

こちらは、小矢部市の手続きをオンラインで申請することができるサービスです。 オンライン申請はマイナンバーカードをお持ちの方に限ります。

#### 申請の流れ

- 
- った公的個人認証を実施
- 3. 入力フォームへ申請内容を入力して、確定前金額を確 認後、送信
- 4. 後日送られてくるメールから確定金額を確認し、クレ ジットカード情報を入力して送信またはPayPayでQRコード 決済を実施

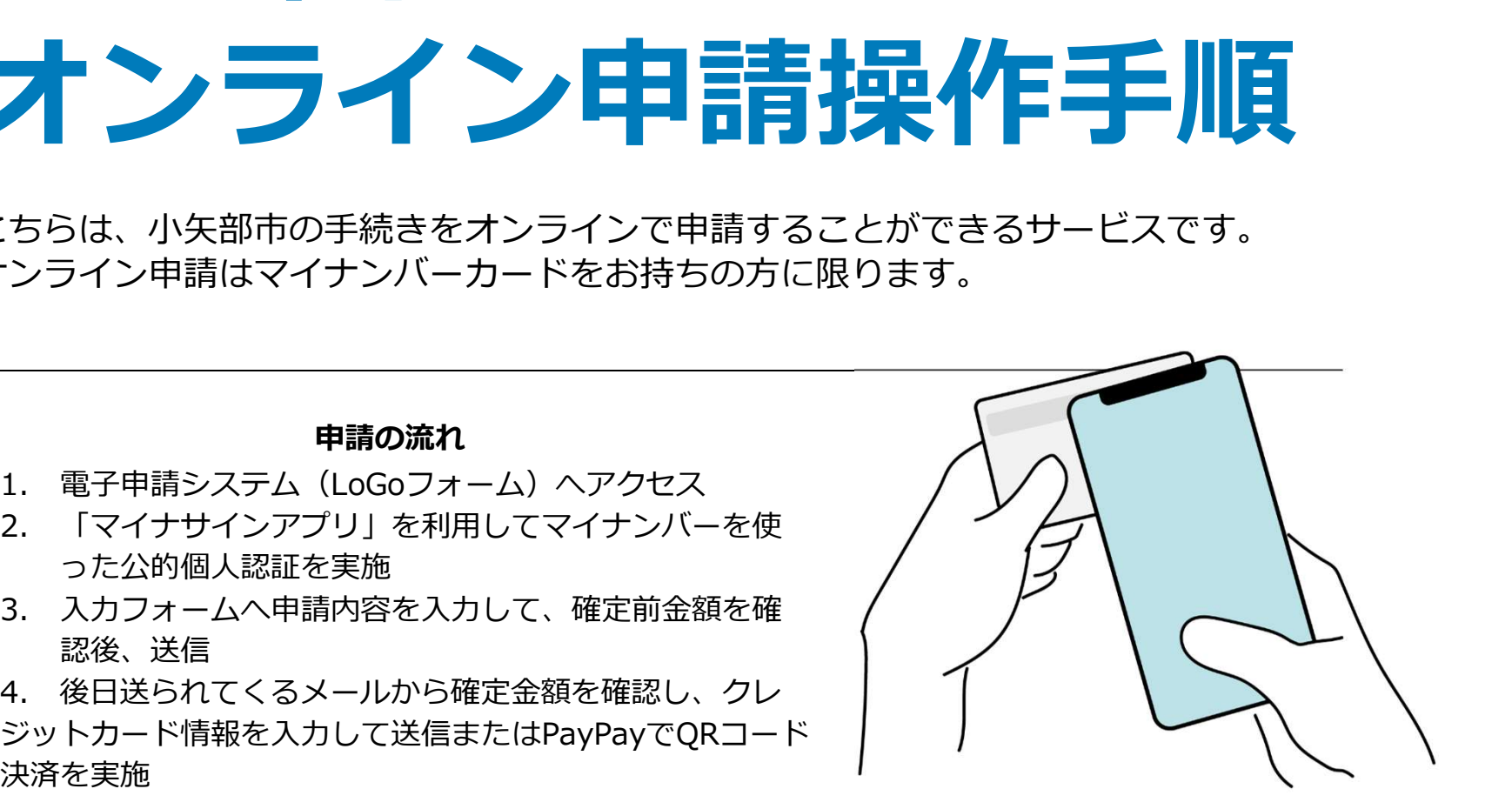

画像・情報提供:開発元 株式会社トラストバンク

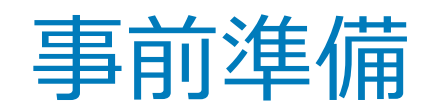

以下の準備ができていることをご確認の上、申請にお進みください。

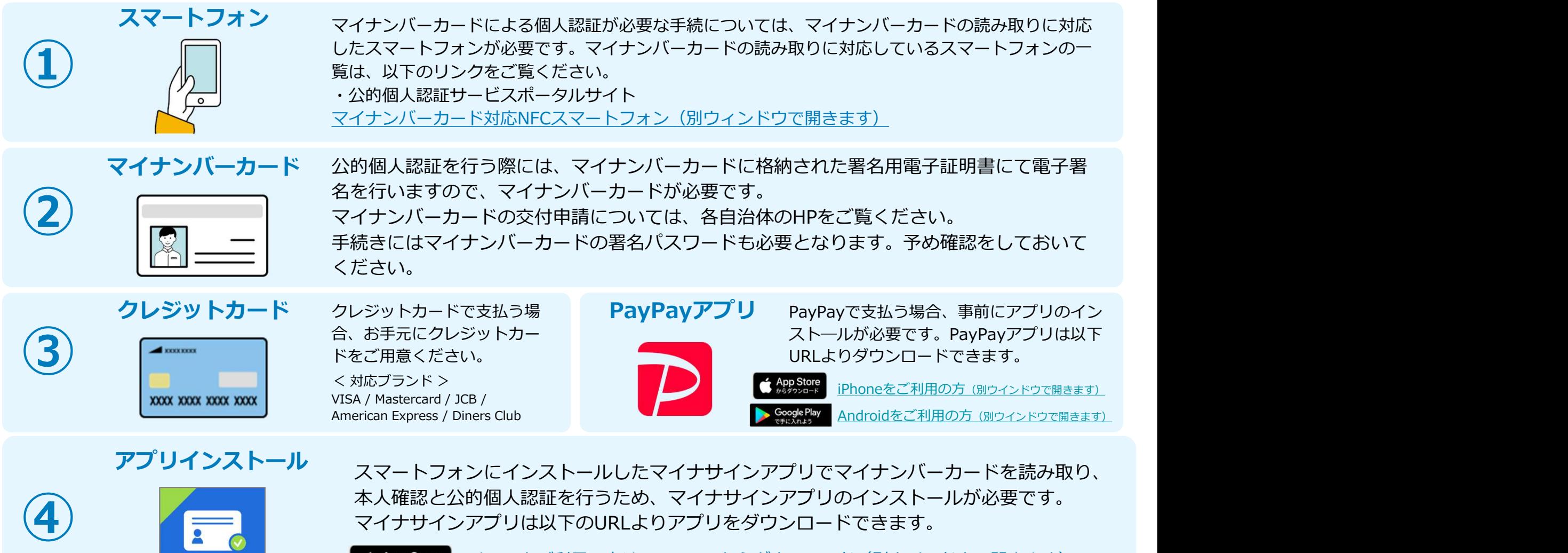

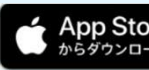

電子認証

iPhoneをご利用の方はApp Storeからダウンロード (別ウインドウで開きます)

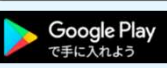

Androidをご利用の方はGooglePlayからダウンロード(別ウインドウで開きます)

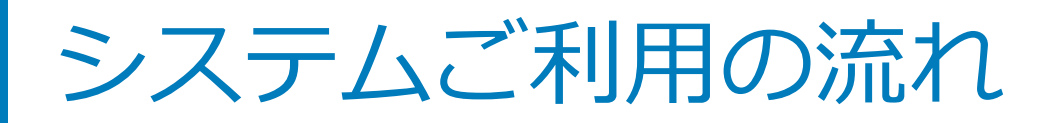

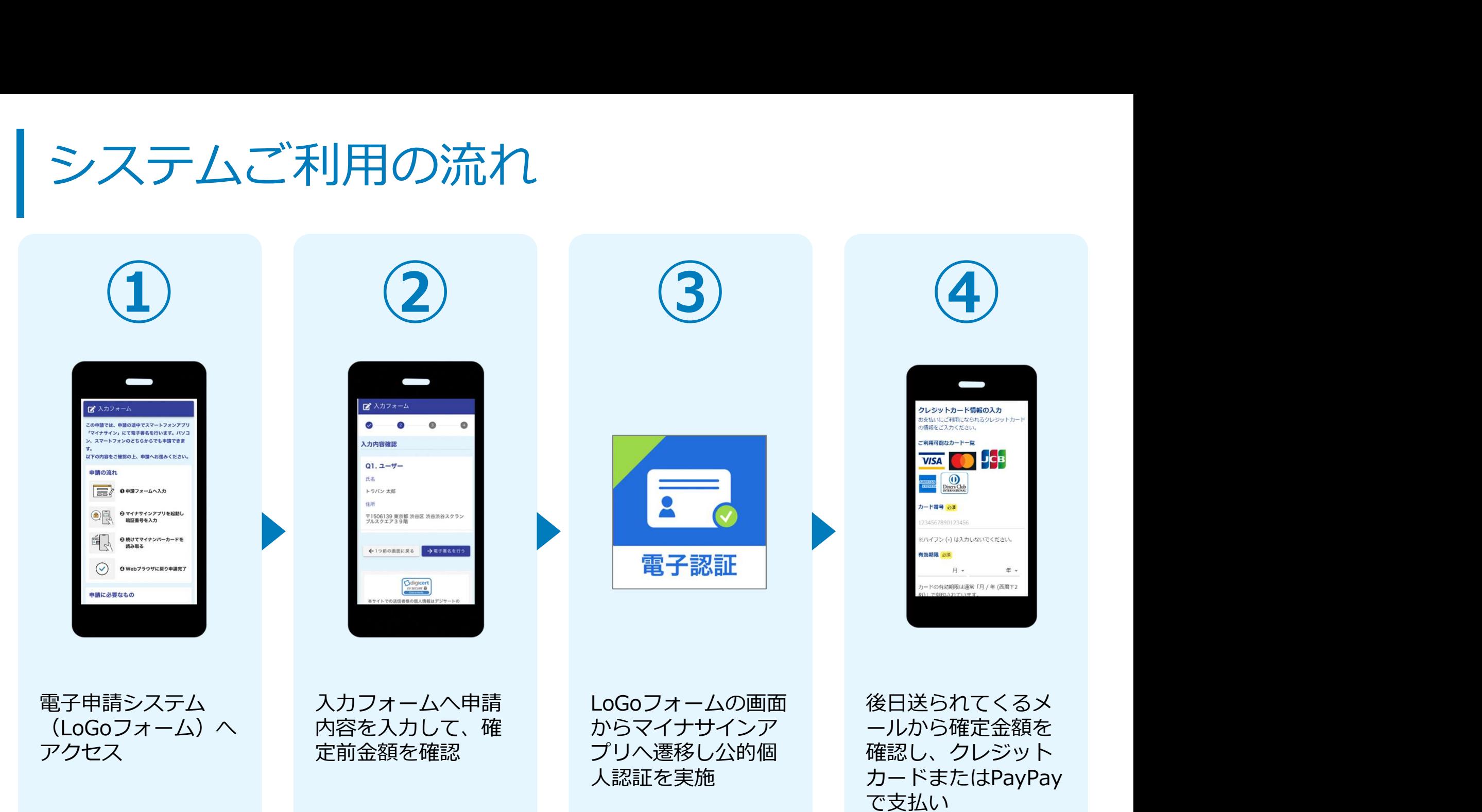

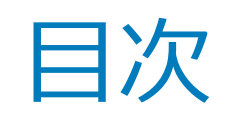

オンライン申請の方法には以下の2つの方法があります。

スマートフォンのみでフォーム入力と認証をする方法

01. スマートフォンのみで電子申請システムを利用する場合の手順 P.5

フォーム入力をPCで、認証をスマートフォンでする方法

02. PCとスマートフォンから電子申請システムを利用する場合の手順 P.15

ご利用になる方法に合った手順を実施してください。 なお、スマートフォンの操作に慣れていらっしゃらない場合は、 02をお勧めしております。

# 01

# スマートフォンのみで 電子申請システムを利用 する場合 スマートフォンのみで<br>電子申請システムを利用<br>する場合<br><sub>※ QRコード読み取りアプリの中で、ブラウザアリには選移せずQRコ<br>- ニド語み取りアプリのセラフザを表示する仕組みになっているアプ<br>リをご利用の場合には選移が分かりつらい場合がございます。</sub>

マトコード。<br>ード読み取りアプリ内でブラウザを表示する仕組みになっているアプレンシャル<br>ロをご利用の場合には遷移先が分かりづらい場合がございます。 リをご利用の場合には遷移先が分かりづらい場合がございます。

**O BIB** JA-4725

のマイナサインアフリを起 動し榴冠舞きえカ

トを読み取る

# 01.電子申請システム(LoGoフォーム)へアクセス

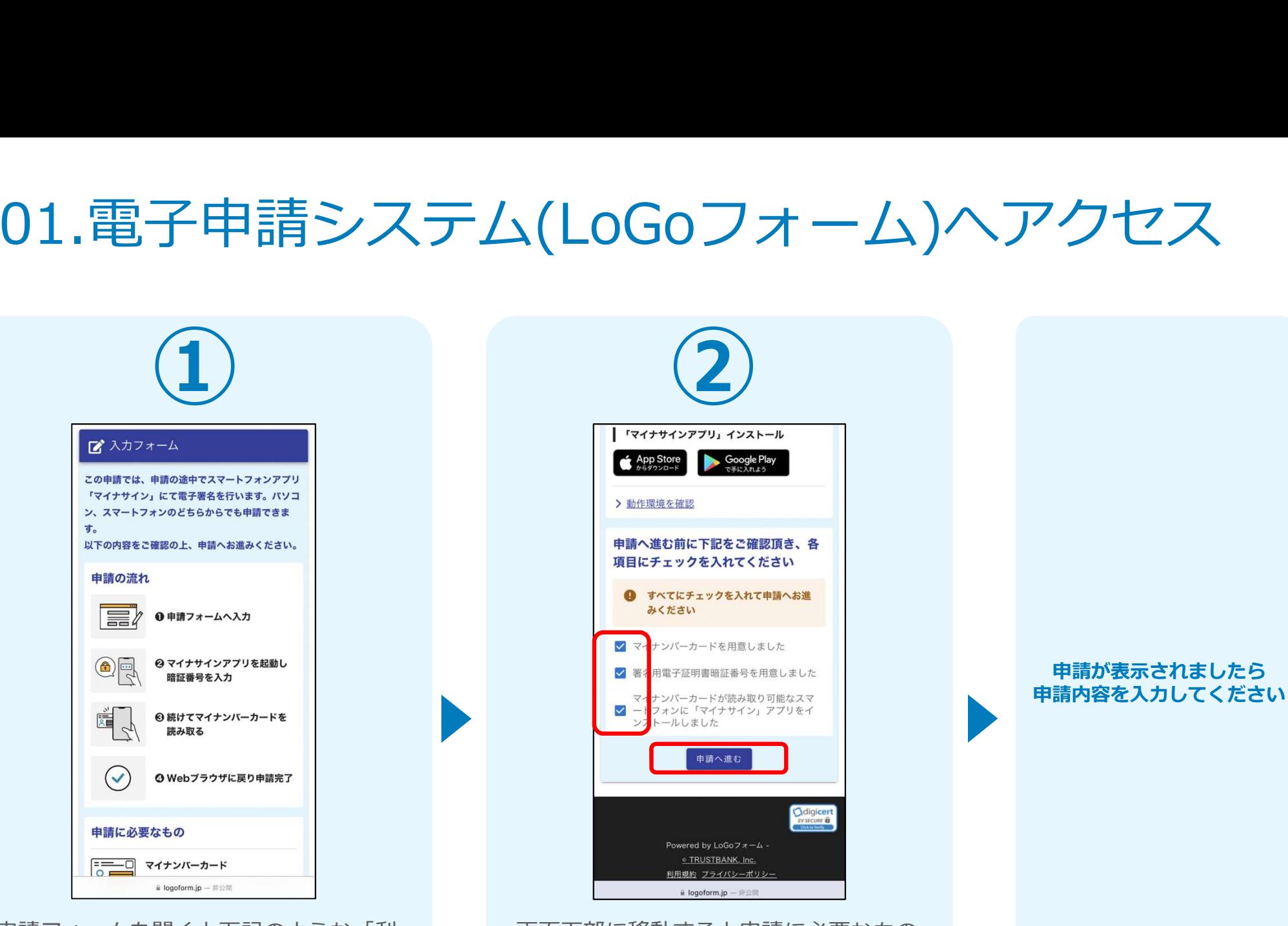

甲請フォームを開くと下記のような「利」 画面下部に移動すると甲請に必要なもの」 用のご案内」画面が表示されます。 そのサイトに関する準備の有無のチェック欄か表示 申請の流れや、マイナサインで申請する

されます。 ために必要なものが表示されます。 そのは コンタオペてチェックすると「甲請へ進 しゅうしゃ しゅうしゃ しゅうしゅう む」のボタンが有効化されます。

# 02.「マイナサインアプリ」を利用して本人確認を実施

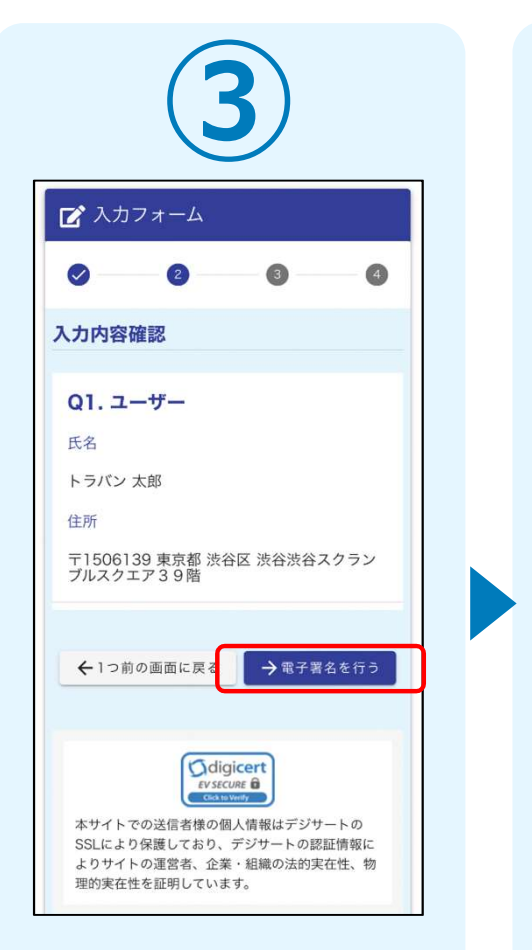

入力内容を確認しました ら「電子署名を行う」を<br>タップしてください。

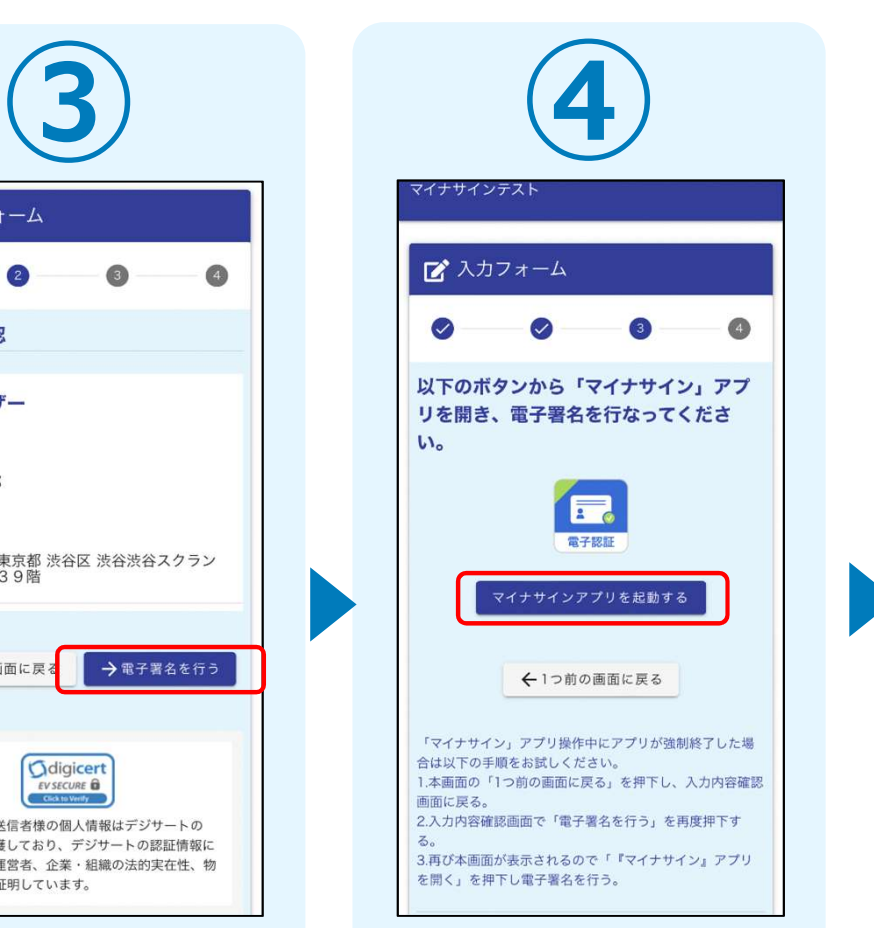

「マイナサインアプリを アプリが起動したら「電<br>起動する」をタップする 子署名をはじめる」をタ タップしてください。 とマイナサインのアプリ ップしてください。 もりを が起動します。

子署名をはじめる」を夕<br>ップしてください。

マイナサイン® 1.1.1

ボタンをタップして電子署名を開始してください。

電子署名をはじめる

利用規約

プライバシーポリシー

著作権情報

@ 2022 CYBERLINKS CO. LTD.

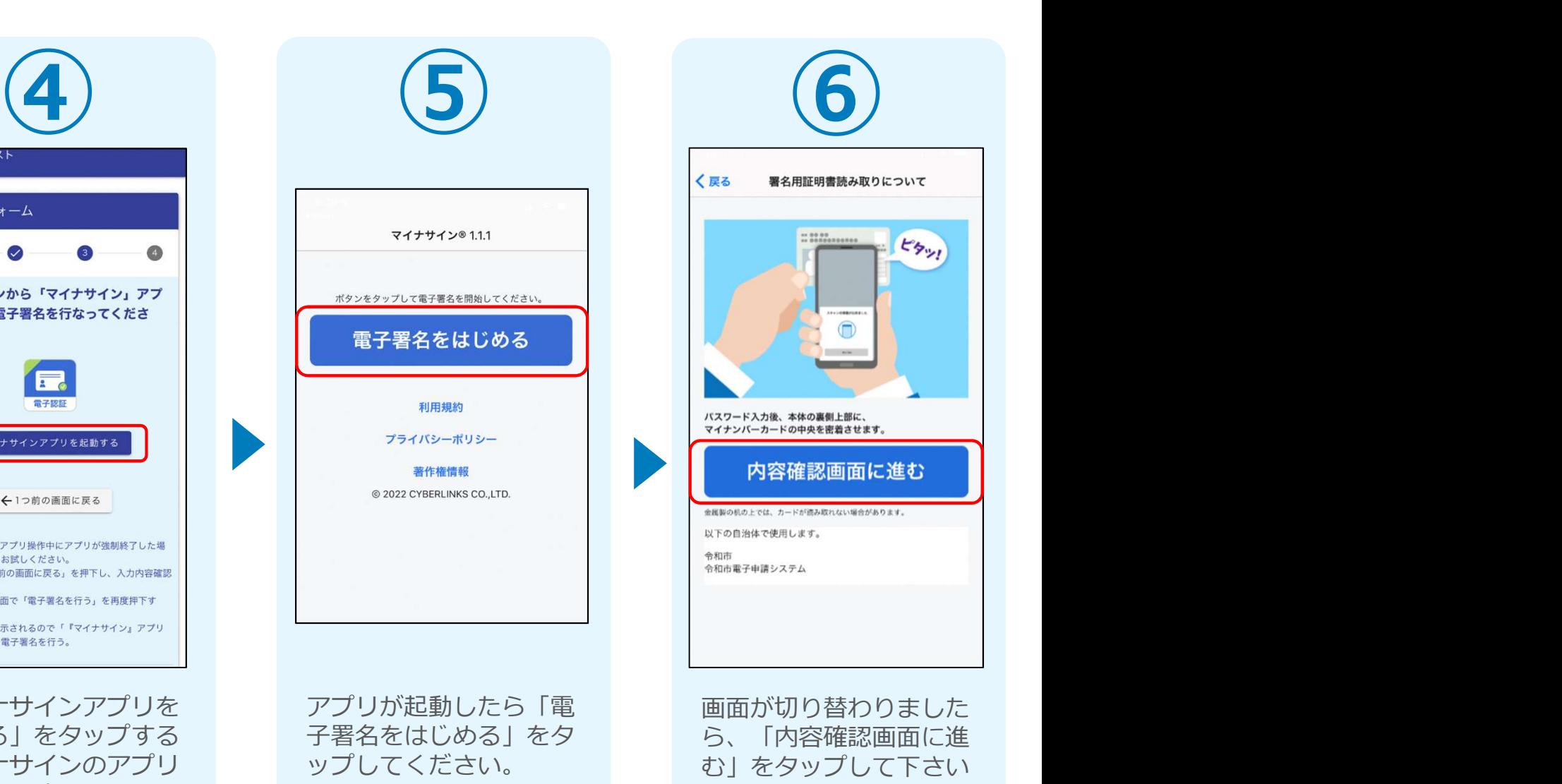

# 03.マイナンバーカードの読み取りへ

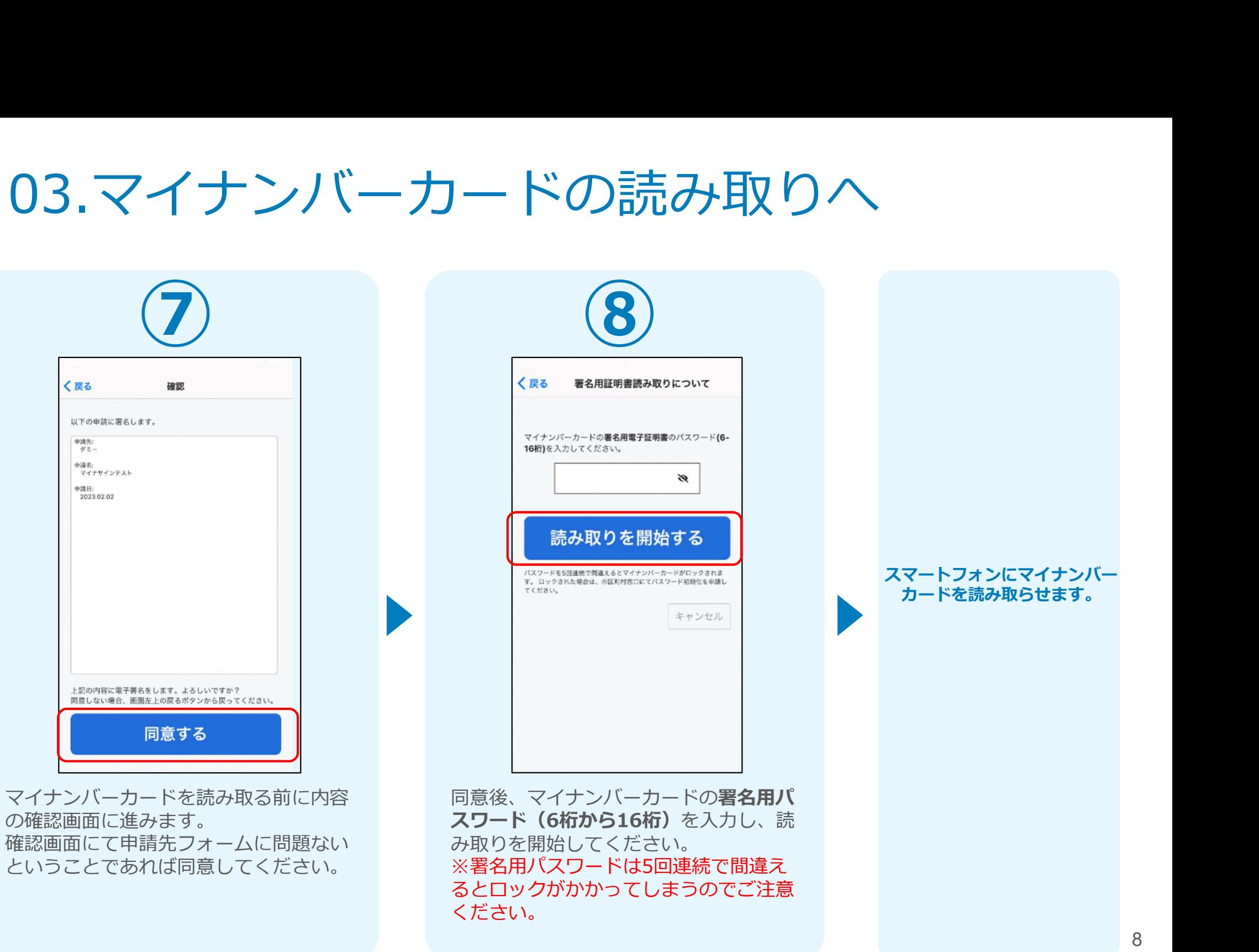

# 04.読み取りから申請完了

#### iPhone iPhone

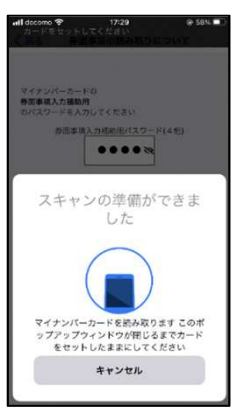

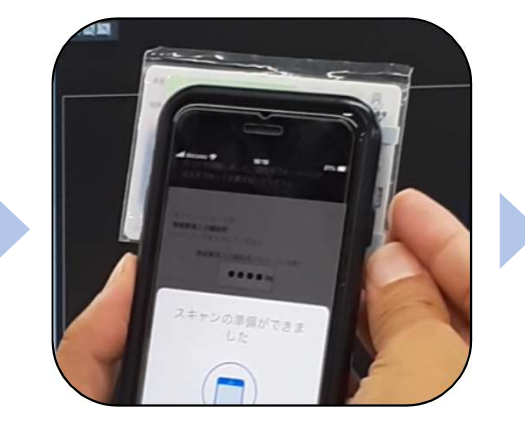

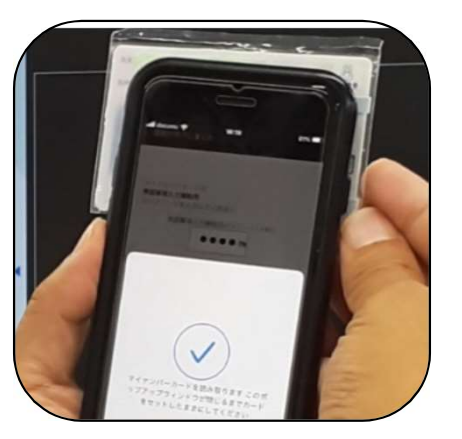

Android

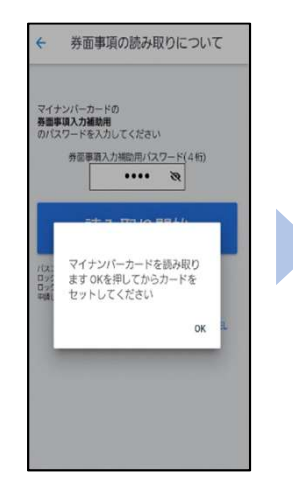

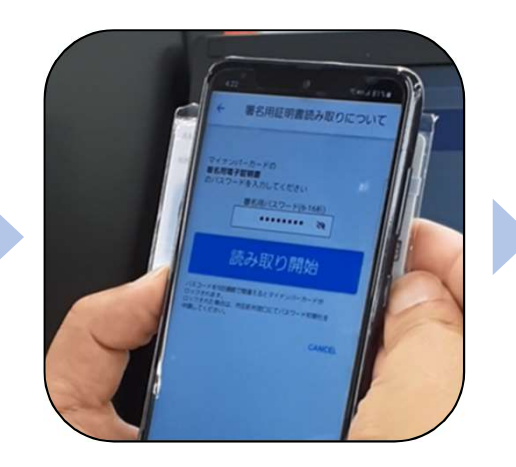

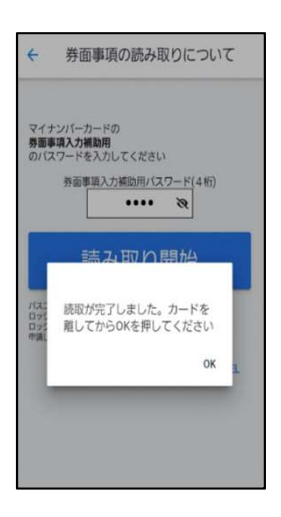

スマートフォンの画面に署名が完了した旨表 示されますので「OK」をタップしてください。 自動でLoGoフォームを申請していたブラウザ に戻ります。(※自動で戻らなかった場合は 手動でお戻りください。)

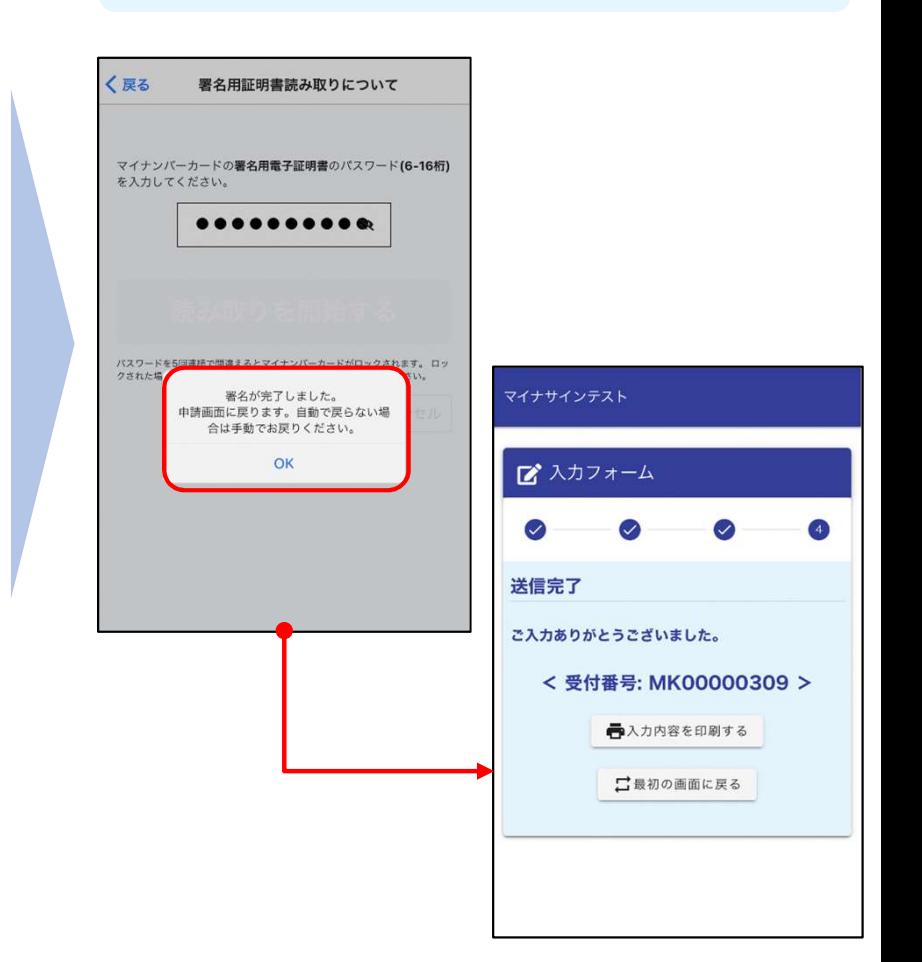

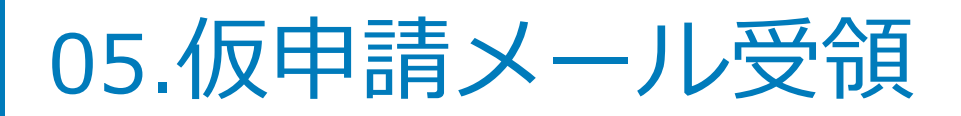

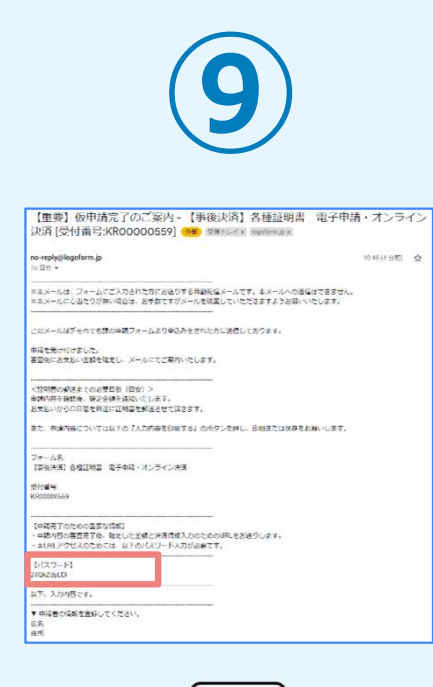

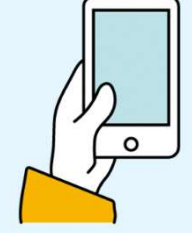

登録したメールアドレス宛 に「仮申請完了のご案内」 メールが届くので、確認し ます。メールに記載されて いるパスワードは今後の手 順で利用するため大切に保 管してください。

### 06.後日送られてくるメールから確定金額を確認し、 ①クレジットカードにて支払い

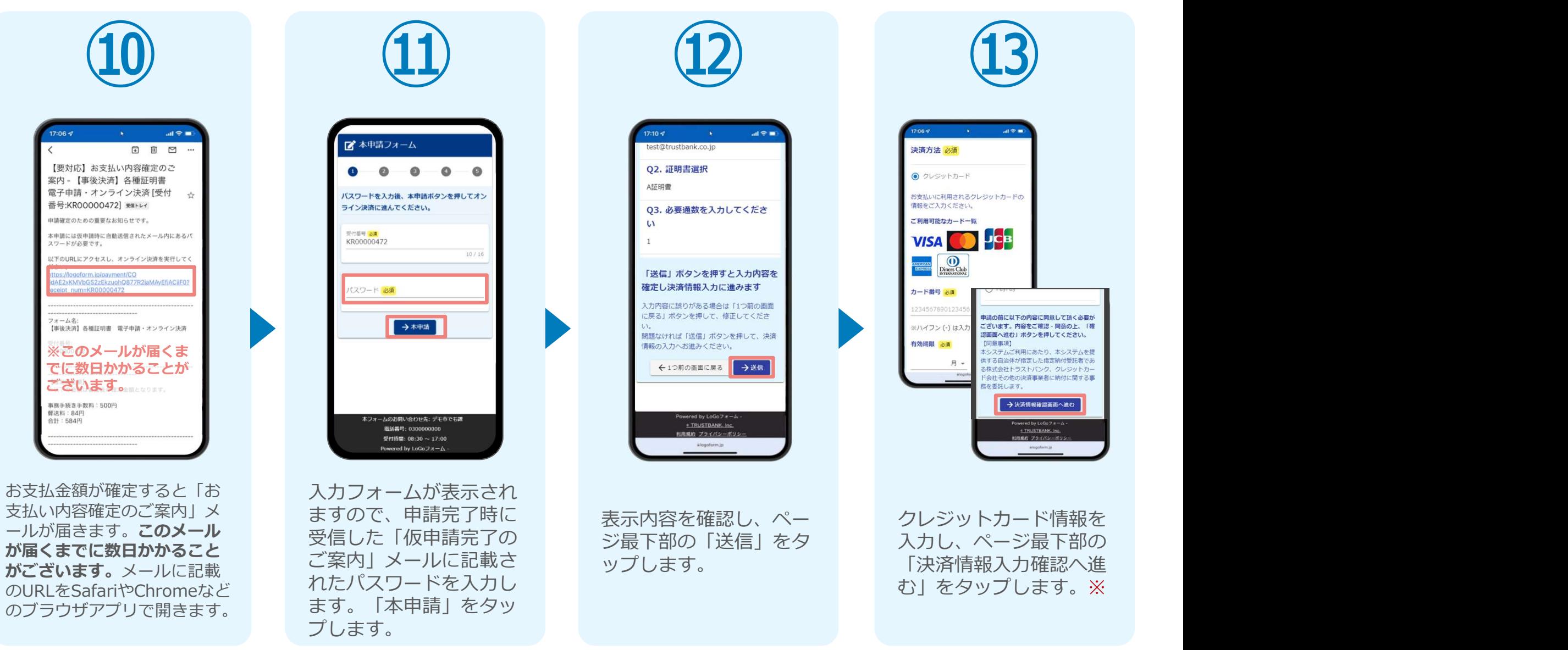

### 07.後日送られてくるメールから確定金額を確認し、 ①クレジットカードにて支払い

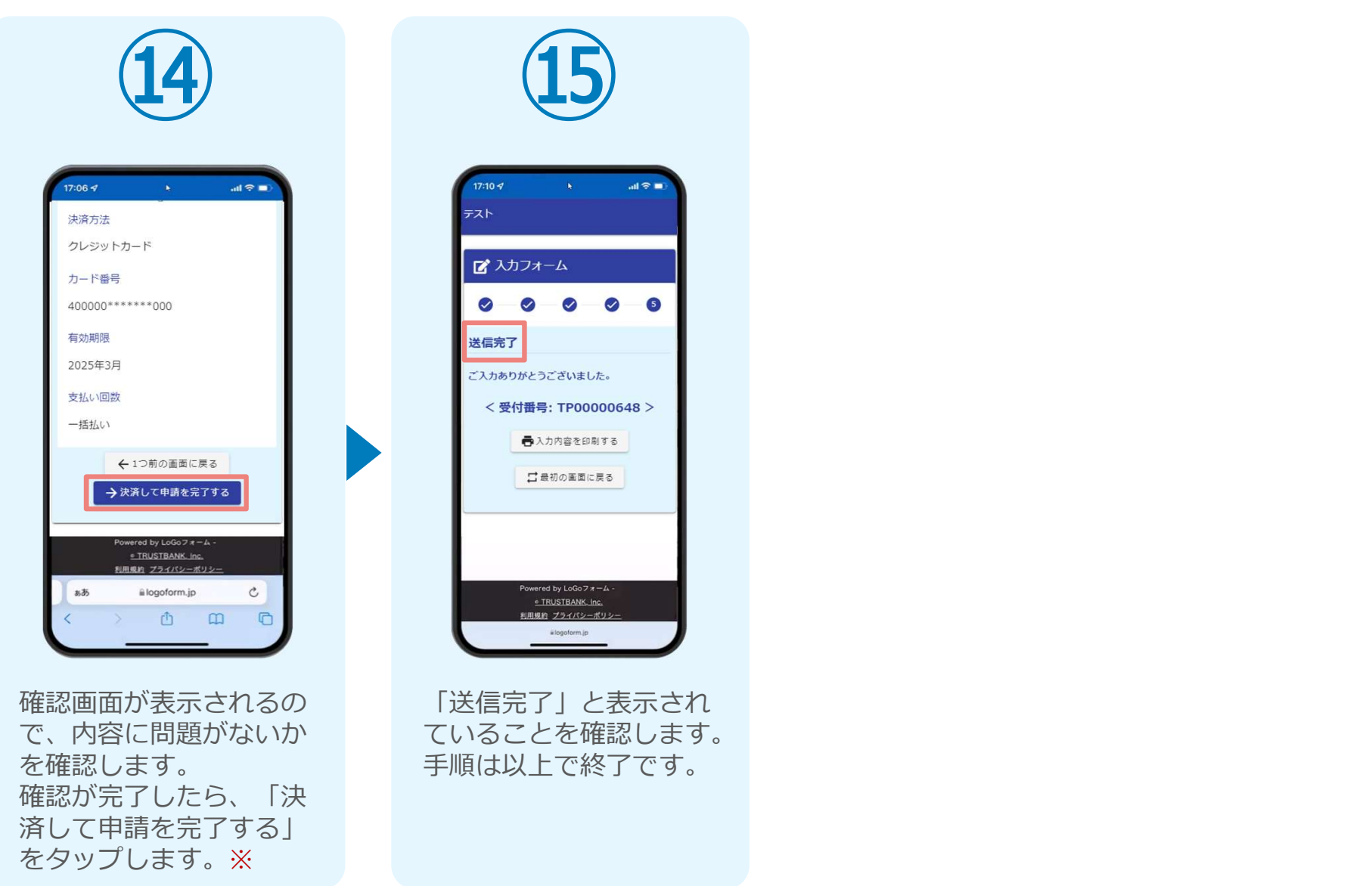

### 06.後日送られてくるメールから確定金額を確認し、 ②PayPayにて支払い

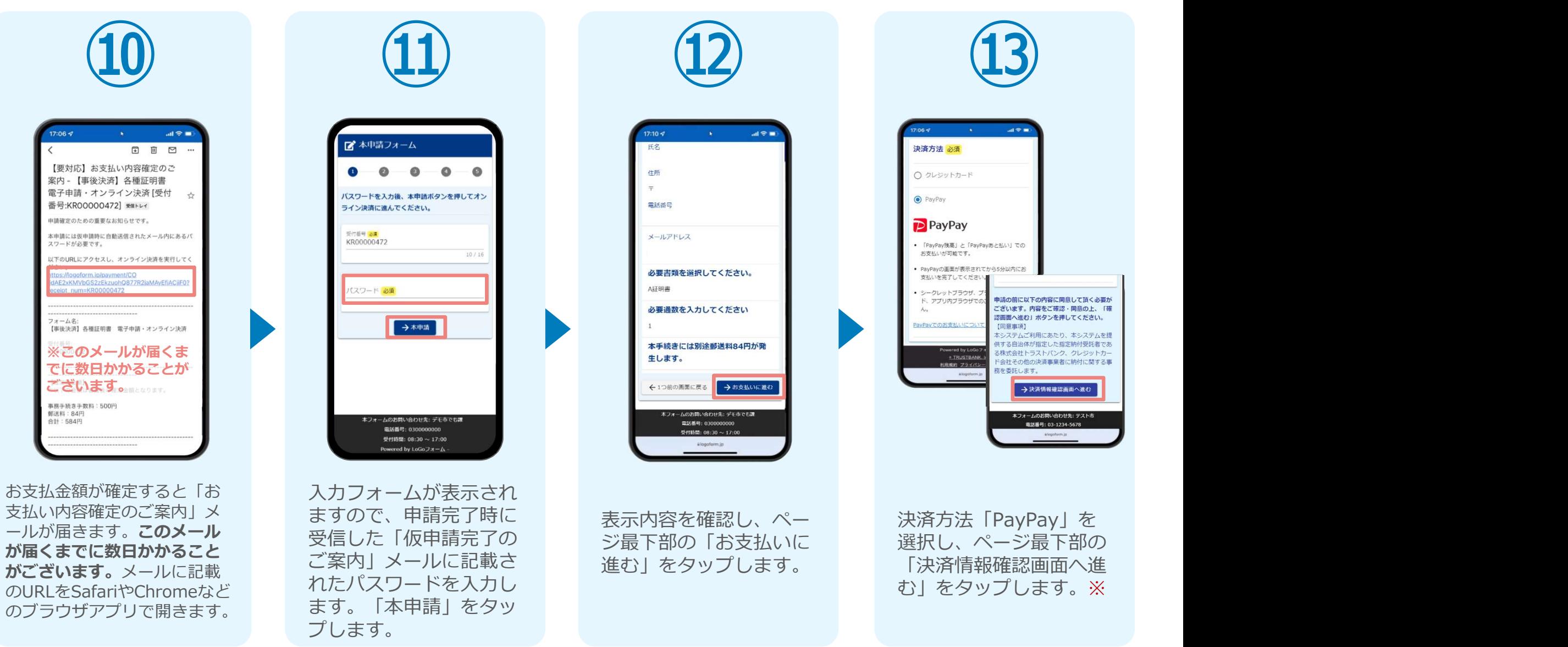

### 08.後日送られてくるメールから確定金額を確認し、 ②PayPayにて支払い

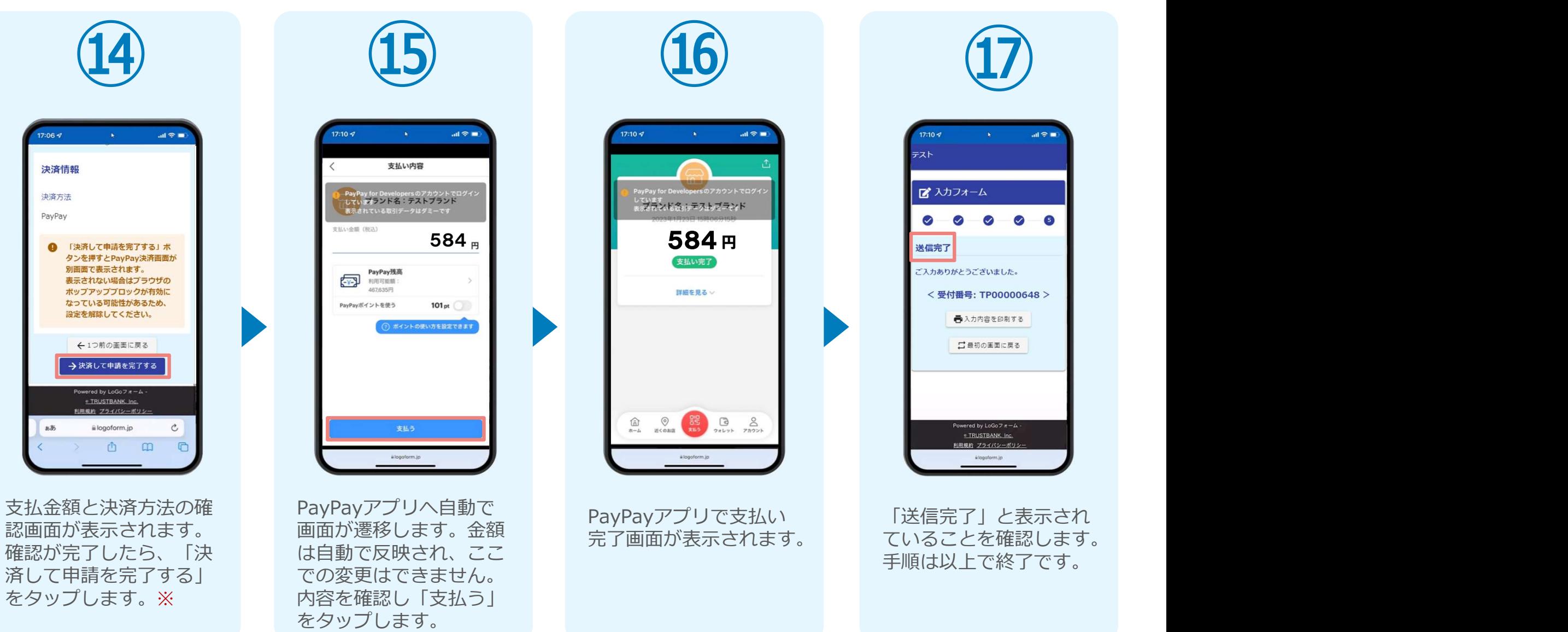

# 02

# PCとスマートフォンから 電子申請システムを利用 する場合

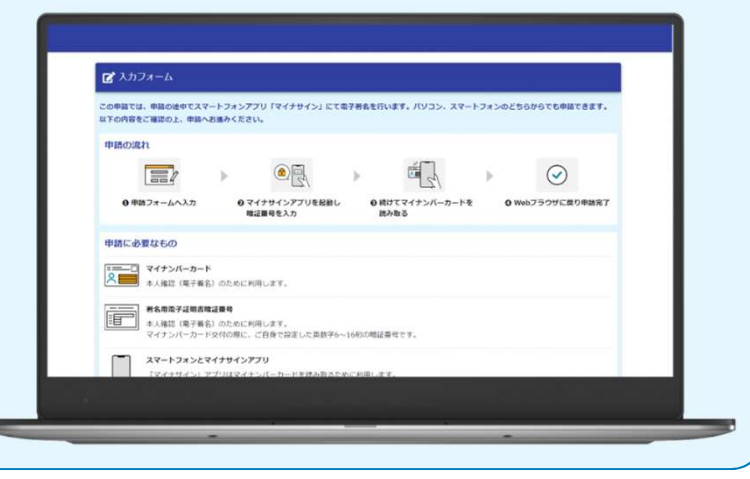

## 01.電子申請システム(LoGoフォーム)へアクセス

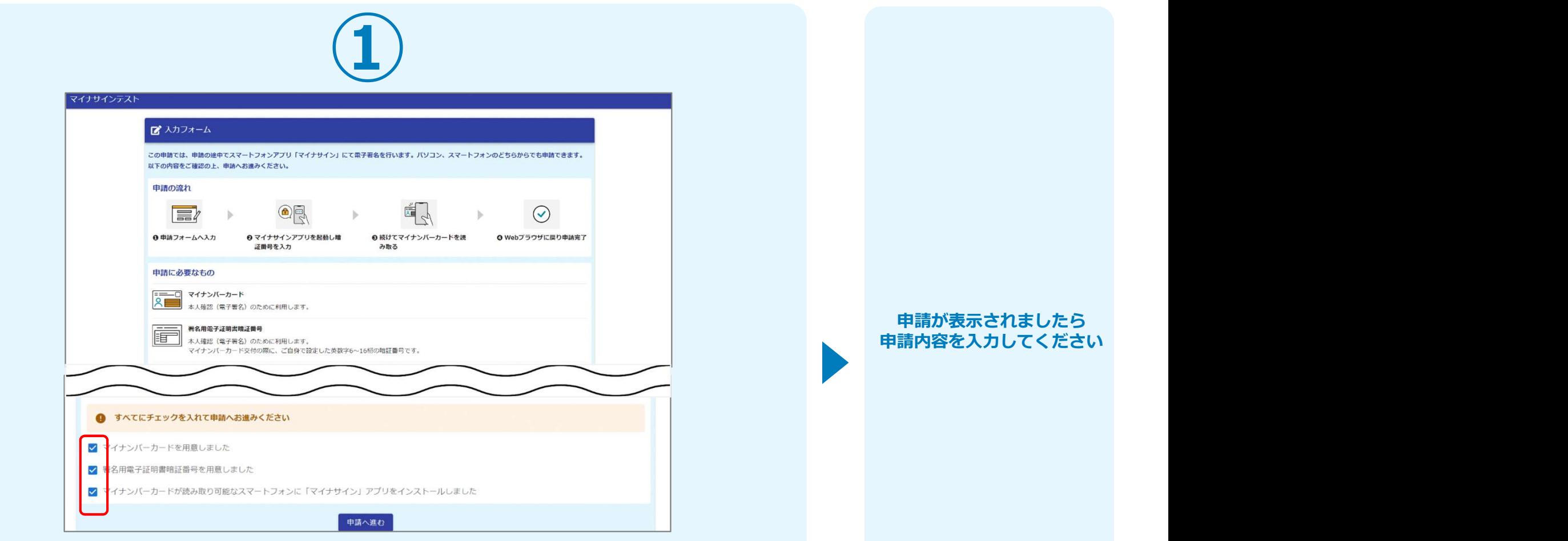

申請時にPCからアクセスした場合、申請フォームを開くと下記のような「利用のご案内」画 面が表示されます。 申請の流れや、マイナサインで申請するために必要なものが表示されます。

画面下部に移動すると申請に必要なものに関する準備の有無のチェック欄が表示されます。 3つすべてチェックすると「申請へ進む」のボタンが有効化されます。

## 02.申請後QRコードを読み取る

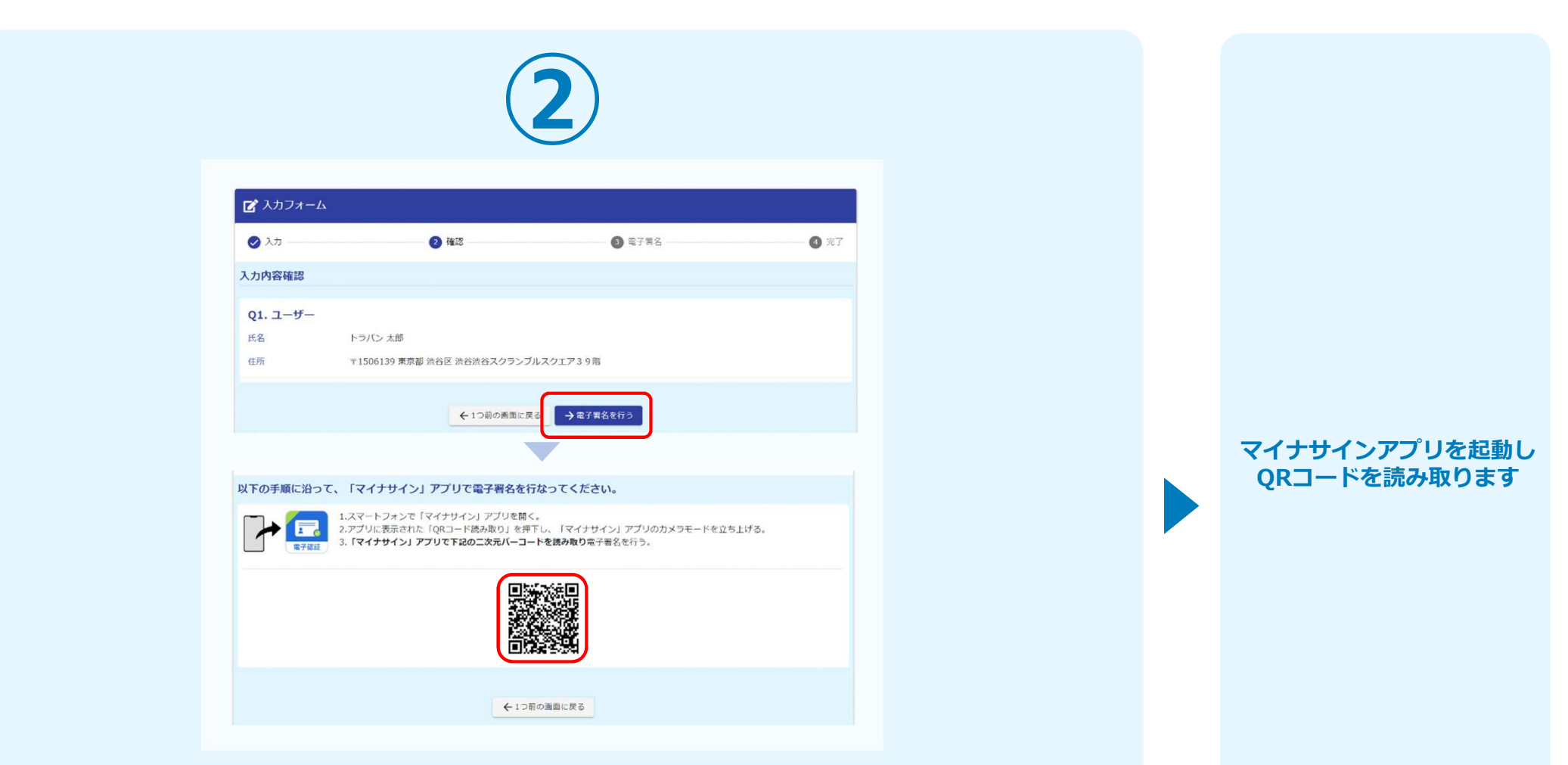

フォームへの情報入力後、回答を送信する際、電子署名を行います。お手元に必要なものをご進備ください。 **準備ください。 しょうしょう あまり おおし かいしょう** しょうしょう

「電子署名を行う」をクリックすると画面にQRコードが表示されますので、アプリで読み取 ります。 しゅうしゅう しゅうしゅう しゅうしゅう しゅうしょく

画面下部にマイナサインアプリインストール用のQRコードも用意されておりますので、イン ストールがお済でない方は以下よりインストールを行ってください。

## 03.申請後QRコードを読み取る

![](_page_17_Figure_1.jpeg)

マイナサインから申請内容を 確認します

スマートフォンからマイナサインアプリを開くと「QRコードを読み取る」というボタンが表 示されますのでタップしてください。カメラが起動しますので先ほど表示されたQRコードを 画面の中央に収まるようにし、読み取ると次の画面に移動します。初回には、アプリより写真 へのアクセスを求められますので、許可をしてください。

## 04.マイナンバーカードの読み取りへ

![](_page_18_Figure_1.jpeg)

![](_page_18_Picture_2.jpeg)

![](_page_18_Picture_3.jpeg)

スマートフォンにマイナンバー カードを読み取らせます

# 05.読み取りから申請完了

#### iPhone iPhone

![](_page_19_Picture_2.jpeg)

![](_page_19_Picture_3.jpeg)

![](_page_19_Picture_4.jpeg)

#### Android

![](_page_19_Figure_6.jpeg)

![](_page_19_Picture_7.jpeg)

![](_page_19_Picture_8.jpeg)

#### カード読み取り後、スマートフォン(マイナ サイン)の画面はトップに戻り、PCの画面で は送信完了となります。

![](_page_19_Picture_71.jpeg)

![](_page_19_Picture_72.jpeg)

![](_page_20_Picture_0.jpeg)

![](_page_20_Picture_1.jpeg)

![](_page_20_Picture_2.jpeg)

登録したメールアドレス宛 に「仮申請完了のご案内」 メールが届くので、確認し ます。メールに記載されて いるパスワードは今後の手 順で利用するため大切に保 管してください。

# ①クレジットカードにて支払い

![](_page_21_Figure_1.jpeg)

#### 05. 後日、メールにて通知されたURLにアクセスし、 ①クレジットカードにて支払い

![](_page_22_Picture_1.jpeg)

### 05. 後日、メールにて通知されたURLにアクセスし ②PayPayにて支払い

![](_page_23_Picture_1.jpeg)

### 05. 後日、メールにて通知されたURLにアクセスし ②PayPayにて支払い

 $Q$  and  $Q$  and  $Q$  and  $Q$  and  $Q$  and  $Q$  and  $Q$  and  $Q$  and  $Q$  and  $Q$  and  $Q$  and  $Q$  and  $Q$  and  $Q$  and  $Q$  and  $Q$  and  $Q$  and  $Q$  and  $Q$  and  $Q$  and  $Q$  and  $Q$  and  $Q$  and  $Q$  and  $Q$  and  $Q$  and  $Q$  and  $Q$  a

**STOVER BRIDE** 

**CONTA** 

PayPay

![](_page_24_Figure_1.jpeg)

![](_page_24_Picture_2.jpeg)

で、内容に問題がないか ます。スマートフォンか 画面が遷移します。金額 <sub>完了面面:</sub> を確認します。 らPayPayアプリでQRコ は目動で反映され、ここ |決済する」を押します。 PayPayに登録した携帯 内容を確認し | 支払う」 トランプ トランプ 確認画面が表示されるの 自動で画面が切り替わり<br>で、内容に問題がないか ます。スマートフォンか 確認が完了したら、 一ドを読み込むか、<br>「決済する」を押します。 PavPavに登録した

PC  $\left| \begin{array}{ccc} & & & \end{array} \right|$ 

![](_page_24_Picture_5.jpeg)

PayPayアプリへ自動で<br>画面が遷移します。金額 ードを読み込むか、 での変更はできません。 ※ 番号でログインをします。 をタップします。 PayPayアプリへ自動で PayPayアプリで支払い 画面が遷移します。金額 完了画面が表示されます。<br>は白黏态反映され、スラ は自動で反映され、ここ 内容を確認し「支払う」 をタップします。

![](_page_24_Picture_7.jpeg)

**SBA4 HD** 

 $\frac{350.988}{2}$ 

 $+ n - n$ 

Passendby **D**PayPe

ブランド名:テストブランド

PayPayアプリで<br>QRコードをスキャンして支払い

### 05. 後日、メールにて通知されたURLにアクセスし ②PayPayにて支払い

![](_page_25_Picture_1.jpeg)